# **STYLISTIC**

B5FK-0781-01 Z0

# リカバリガイド

# Windows 7

本書のバックアップについて

本書『リカバリガイド』は、ご購入時に C ドライブに格納されています。リカバリなどで C ドラ イブを削除した場合は、本書のデータも削除され、元に戻りません。事前に印刷またはバックアッ プしておくことをお勧めします。

このマニュアルは、改善のため変更することがあります。最新のマニュアルは、インターネット上 のマニュアル([http://www.fmworld.net/biz/fmv/support/fmvmanual/](http://www.fmworld.net/biz/fmv/support/fmvmanual))をご覧ください。

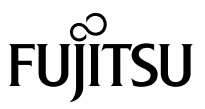

# 目次

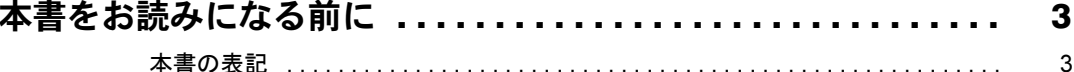

# 1. 必要に応じてお読みください

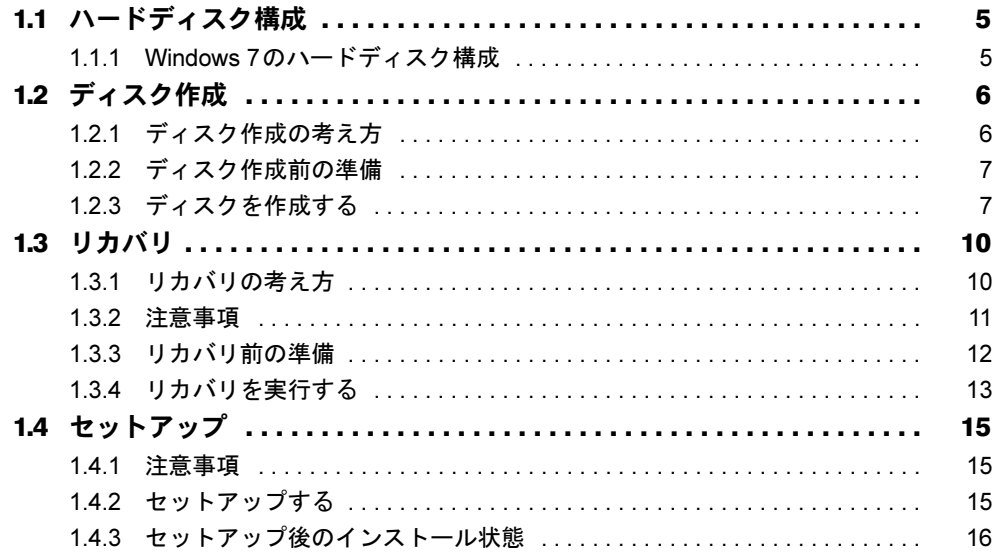

# 2. 補足情報

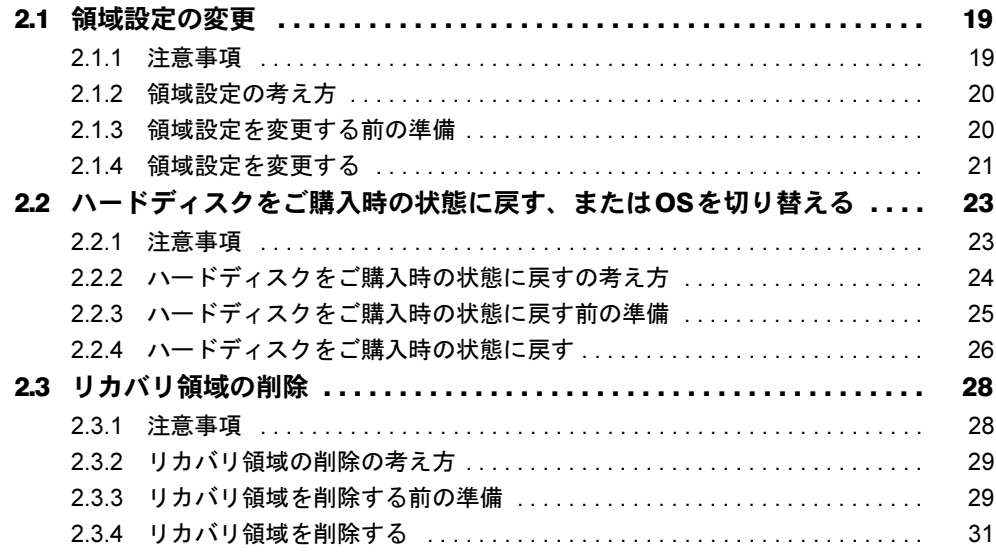

# <span id="page-2-0"></span>本書をお読みになる前に

# <span id="page-2-1"></span>本書の表記

本書は2012年10月現在の内容です。本書をお読みになり、ご不明な点がございましたら、 「富士通パーソナル製品に関するお問い合わせ窓口」へお問い合わせください。詳しくは、 『取扱説明書』をご覧ください。

#### ■ 本文中の記号

本文中に記載されている記号には、次のような意味があります。

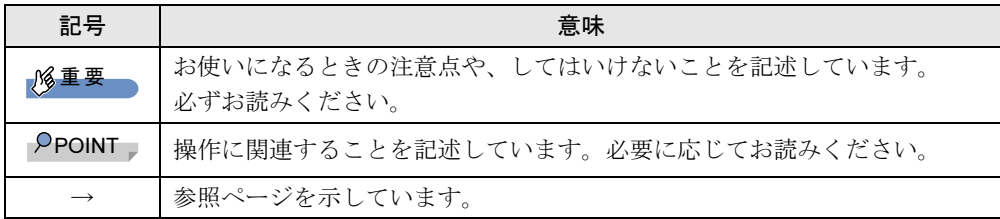

#### ■ 連続する操作の表記

本文中の操作手順において、連続する操作手順を、「→」でつなげて記述しています。

例: 「スタート」ボタンをタップし、「すべてのプログラム」をタップし、「アクセサリ」 をタップする操作 ↓ 「スタート」ボタン→「すべてのプログラム」→「アクセサリ」の順にタップします。

#### ■ 画面例およびイラスト

本文中の画面およびイラストは一例です。お使いの機種やモデルによって、実際に表示され る画面やイラスト、およびファイル名などが異なることがあります。

#### ■ 本書に記載している仕様とお使いの機種との相違

本文中の説明は、標準仕様に基づいて記載しています。 ご購入時の構成によっては、本文中の説明がお使いの機種の仕様と異なる場合があります。 あらかじめご了承ください。なお、本文内において、機種やOS別の書き分けがある箇所については、お使いの機種の情報 をお読みください。

#### ■ ユーザーアカウント制御ウィンドウ

本書で説明しているWindowsの操作の途中で、「ユーザーアカウント制御」ウィンドウが表示 される場合があります。これは、重要な操作や管理者の権限が必要な操作の前にWindowsが 表示しているものです。表示されるメッセージに従って操作してください。

#### ■ 光学ドライブ

本パソコンは、光学ドライブを搭載しておりません。別売の光学ドライブを接続してくださ い。使用できる光学ドライブについては、富士通製品情報ページ内にある「システム構成図」 (<http://www.fmworld.net/biz/fmv/product/syskou/>)をご覧ください。

● 本パソコンには、データをDVDに保存するためのソフトウェア「Roxio Creator」がインス トールされています。別売の光学ドライブに添付の「Roxio Creator」をインストールする 必要はありません。

#### ■ 製品名の表記

本文中では、製品名称を次のように略して表記します。

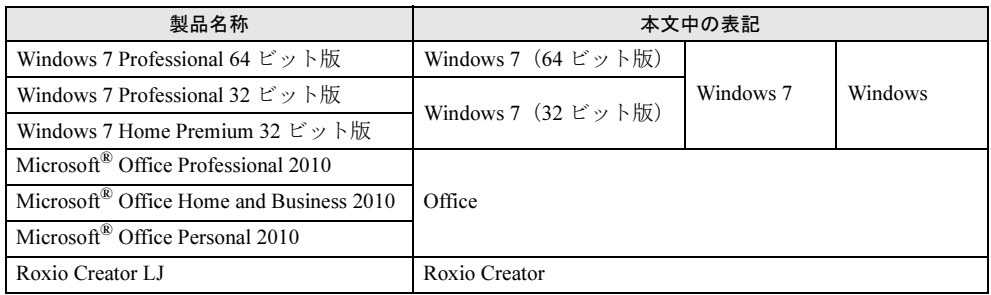

#### ■ 商標および著作権について

Roxio、Roxioのロゴ、Roxio CreatorはCorel Corporation およびその関連会社の商標または登録商標です。 その他の各製品名は、各社の商標、または登録商標です。 その他の各製品は、各社の著作物です。 その他のすべての商標は、それぞれの所有者に帰属します。

Copyright FUJITSU LIMITED 2012

# <span id="page-4-0"></span>1.必要に応じてお読みください

# <span id="page-4-1"></span>1.1 ハードディスク構成

ハードディスクは、システムやリカバリデータなどが格納されている領域や、OS、 ソフトウェアやデータなどを格納するCドライブとDドライブで構成されています。

# <span id="page-4-2"></span>1.1.1 Windows 7のハードディスク構成

本パソコンのハードディスク構成は、次のとおりです。

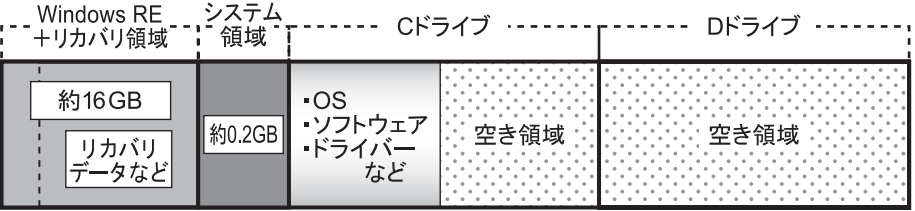

#### $P$  POINT

- ▶ 「Windows RE+リカバリ領域」に約16GB、「システム領域」に約0.2GB使用しているた め、「コンピューター」に表示されるハードディスクの容量は、インターネット上のマ ニュアル『製品ガイド』-「本体仕様」の記載よりも約16.2GB少なく表示されます。
- ▶ 「Windows RE+リカバリ領域」と「システム領域」は、Windows からは見えない領域で す。

「Windows RE+リカバリ領域」には、次のデータが格納されています。

- 診断プログラム Windowsが正常に起動できない場合に本パソコンを診断します。 「診断プログラム」については、インターネット上のマニュアル『製品ガイド』をご覧く ださい。
- トラブル解決ナビ リカバリの実行やハードウェアなどの診断をするソフトウェアです。リカバリについては、「1.3 [リカバリ」\(→](#page-9-0)P.10)をご覧ください。
- ●「トラブル解決ナビディスク[リカバリ起動ディスク]」のイメージ 本パソコンにトラブルが起こったときに使用する起動ディスクのイメージです。
- 「ドライバーズディスク」のイメージ ソフトウェアやドライバーをインストール、再インストールするときに使用するディスク のイメージです。
- Windows 7のリカバリデータ 本パソコンにトラブルが起こったときにCドライブをリカバリ(ご購入時の状態に戻す操 作)するときに使用します。 Office搭載モデルの場合、Officeのイメージも格納されています。

# <span id="page-5-2"></span><span id="page-5-0"></span>1.2 ディスク作成

「Windows RE+リカバリ領域」にトラブルがあった場合、リカバリができなくなり ます。その場合に備えて、格納されているデータをDVD-Rにコピーしておくことを お勧めします。

### 重要

▶ 本パソコンをご購入後、お手元にディスクがない場合は、できるだけ早くディスクを作成 してください。

# <span id="page-5-1"></span>1.2.1 ディスク作成の考え方

本パソコンにトラブルがあった場合に備えて、またはご購入時にインストールされていない ソフトウェアを使用する場合に、次のディスクが必要になります。 「Windows RE+リカバリ領域」に格納されているデータから、次のディスクを作成します。

- リカバリデータディスク ハードディスクをご購入時の状態に戻す場合に使用します。また、Cドライブをリカバリ するときに使用することもできます。 Office搭載モデルの場合、Officeのイメージも格納されています。
- トラブル解決ナビディスク「リカバリ起動ディスク] ハードディスクをご購入時の状態に戻す場合に使用します。このほか、領域設定を変更す る場合にも使用します。
- ドライバーズディスク ソフトウェアやドライバーをインストールする場合に使用します。

#### 重要

▶ ご購入時に添付されているすべてのソフトウェアやドライバーが、富士通製品情報ページ 内にある「ドライバーダウンロード」([http://www.fmworld.net/biz/fmv/index\\_down.html](http://www.fmworld.net/biz/fmv/index_down.html)) に公開されているわけではありません。 添付のソフトウェアやドライバーをインストールしたい場合は、「ドライバーズディスク」 を作成してください。

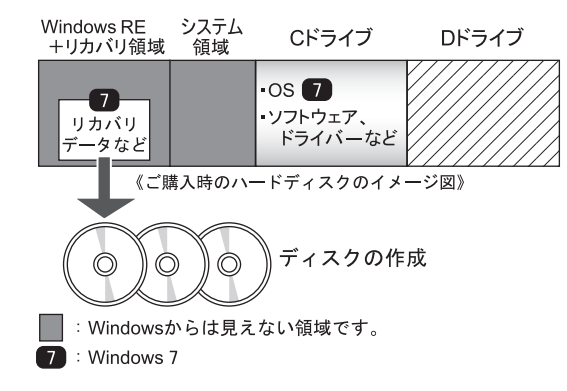

# <span id="page-6-0"></span>1.2.2 ディスク作成前の準備

ディスクを作成する前に、次の準備を行ってください。

#### ■ 型名を確認する

作成したディスクのレーベル面に記入します。あらかじめ、保証書などで本パソコンの型名 を確認してください。

#### ■ ACアダプタを接続する

ディスクを作成するときには、必ずACアダプタを接続してください。

#### ■ 光学ドライブを接続する

ディスクを作成するときには、必ず光学ドライブを接続してください。

#### ■ ディスクを用意する

- お使いになれるディスク DVD-R (4.7GB) が必要です。その他のディスクはお使いになれません。
- 推奨ディスク インターネット上のマニュアル『製品ガイド』をご覧ください。 ● 必要なディスクの枚数

必要なディスクの枚数は、「ディスクを作成する」[の手順](#page-7-0)3(→P.8)で確認できます。

# <span id="page-6-1"></span>1.2.3 ディスクを作成する

- 1 「スタート」ボタン→「すべてのプログラム」→「ディスク作成」の順にタッ プします。
- <span id="page-6-2"></span>2 作成したいディスクをタップし、「作成」をタップします。

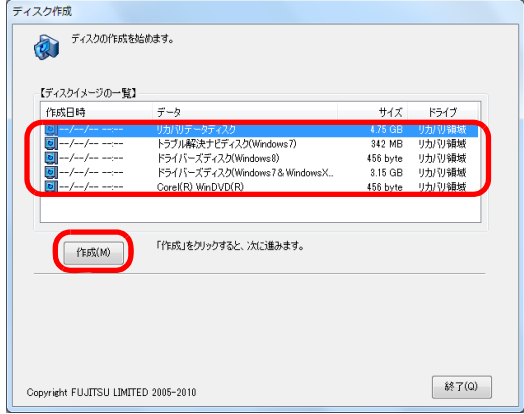

<span id="page-7-0"></span>3 ディスクの必要枚数を確認し、「OK」をタップします。

「作成を開始しますか?」というメッセージが表示されます。

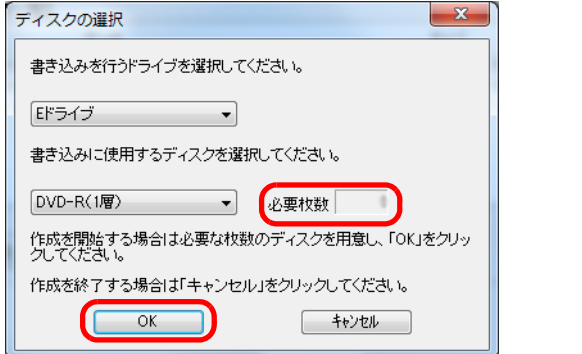

<span id="page-7-1"></span>4 画面の指示に従って、未使用のディスクのレーベル面にディスクの名前と機 種名(型名)を記入します。

#### $P$  POINT

- ▶ レーベル面に記入するときは、ボールペンや鉛筆など、先の硬いものを使わないでくださ い。ディスクに傷が付くおそれがあります。
- 5 [手順](#page-7-1)4で名前を記入したディスクをセットします。

#### $P$  POINT

- ▶ 「自動再生」ウィンドウが表示されたら、ウィンドウを閉じてください。
- <span id="page-7-2"></span>6 「はい」をタップします。 ディスクへの書き込みが始まります。完了するまでしばらくお待ちください。

#### $P$  POINT

- 「未使用のディスクをセットしてから「OK」をクリックしてください。」と表示された場 合、未使用のディスクがセットされていることを確認し「OK」をタップしてください。

- 7 「ディスクへの書き込みが終了しました」と表示されたら、「OK」をタップし ます。
	- ●複数枚のディスクを作成する場合

2枚目以降のディスクを作成するよう、「(作成するディスク名)の書き込みを行いま す。」と表示されますので、続けて次のディスクを作成します[。手順](#page-7-1)4~[手順](#page-7-2)6を繰 り返し、枚数分を作成してください。

#### $P$  POINT

- ▶ 書き込みエラーが表示された場合 「ディスクの作成に失敗しました。」というメッセージが表示されたら、「OK」をタップし てください。「ディスク作成」ウィンドウに戻ります。 ディスクの不良が考えられますので、新しいディスクを用意し[、手順](#page-6-2)2から操作し直して ください。なお、複数枚のディスクを作成している途中でエラーが出た場合は、途中から 作成できます。 [手順](#page-7-2)6で、作成し直したいディスクの枚数「n枚目」が表示されるまで「いいえ」をタッ プして、ディスクの作成を続けてください。
- 8 「選択したディスクの作成が終了しました。」と表示されたら、ディスクを取 り出し、「OK」をタップします。 続けて他のディスクを作成する場合は[、手順](#page-6-2)2に戻り、作成したいディスクの選択から 行ってください。
- 9 「終了」をタップします。

#### 10 光学ドライブを取り外します。

以上でディスクの作成は終了です。作成したディスクは、大切に保管してください。

# <span id="page-9-2"></span><span id="page-9-0"></span>1.3 リカバリ

本パソコンのCドライブを、リカバリする方法を説明します。 リカバリは、Windowsが起動しないなどの問題が発生した場合に行います。

#### 重要

- ▶ Windows 7以外のOSからWindows 7へOSを切り替える場合は、「2.2 [ハードディスクをご](#page-22-2) [購入時の状態に戻す、または](#page-22-2)OSを切り替える」(→P.23)をご覧になり、Cドライブのみ ではなく、ハードディスクのすべてのデータをご購入時の状態に戻してください。
- ▶ ハードディスクを保守交換した場合は、「2.2 [ハードディスクをご購入時の状態に戻す、](#page-22-2) またはOS[を切り替える」\(→](#page-22-2)P.23)をご覧になり、Cドライブのみではなく、ハードディ スクのすべてのデータをご購入時の状態に戻してください。 なお、OSやドライバーなどがインストールされた状態のハードディスクに保守交換した 場合は、リカバリを行ったりハードディスクをご購入時の状態に戻したりする必要はあり ません。

# <span id="page-9-1"></span>1.3.1 リカバリの考え方

リカバリとは、CドライブのOS、ドライバーなどのプレインストールソフトウェアをご購入 時の状態に戻す操作です。

ハードディスクの領域は現在お使いの状態のまま、「リカバリ領域」または「リカバリデータ ディスク」のリカバリデータを使って、Cドライブのみご購入時の状態に戻します。Cドライ ブ以外のデータは変更されません。

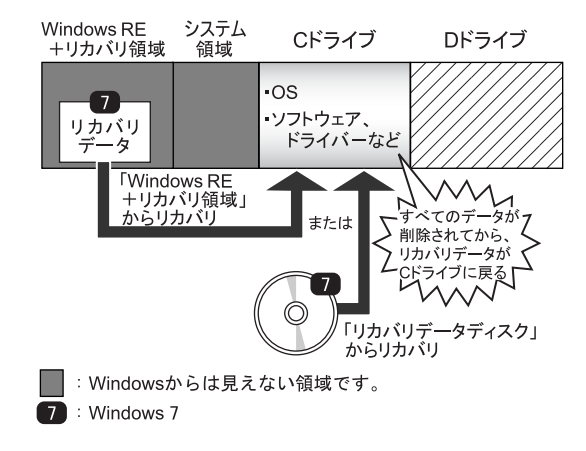

# <span id="page-10-0"></span>1.3.2 注意事項

- トラブル解決ナビの「領域設定」以外でドライブ構成を変更している場合は、リカバリを 実行できません。また、ダイナミックディスクや拡張パーティションなどを作成した場合 もリカバリを実行できません。これらの場合は、ハードディスクをご購入時の状態に戻し てください。詳しくは、「2.2 [ハードディスクをご購入時の状態に戻す、または](#page-22-2)OSを切り 替[える」\(→](#page-22-2)P.23)をご覧ください。
- リカバリを行うと、Cドライブのすべてのデータが削除されます。必要に応じて事前に バックアップしてください。
- セキュリティチップ搭載機種でフォルダーやファイルの暗号化を行っている場合は、リカ バリ前に復元用のバックアップをしてください。復元用のバックアップデータがないと、 データが読み出せないことがあります。これによる損害などの責任は一切負いかねますの で、あらかじめご了承ください。 詳しくは、インターネット上のマニュアル『SMARTACCESSファーストステップガイド (認証デバイスをお使いになる方へ)』をご覧ください。
- パソコン本体にUSBメモリ、外付けハードディスクなどの周辺機器(クレードル、キー ボードドッキングステーション、光学ドライブを除く)を接続している場合は、必ず取り 外してください。
- モデルやカスタムメイドの選択によって、リカバリの後にソフトウェアやドライバーのイ ンストールが必要になります。詳しくは「1.4.3 セットアップ後[のインストール状態」\(→](#page-15-0) [P.16](#page-15-0))をご覧ください。
- タッチパネルで操作するとき、タップした位置と画面上のマウスポインターの位置が多少 ずれる場合があります。画面上のマウスポインターが操作したい場所にあることを確認し ながら操作を進めてください。
- リカバリには時間がかかります。時間に余裕をもって、操作してください。

# <span id="page-11-0"></span>1.3.3 リカバリ前の準備

リカバリを実行する前に、次の準備を行ってください。

#### ■ ACアダプタを接続する

リカバリを実行するときには、必ずACアダプタを接続してください。

#### ■ 必要に応じて光学ドライブを接続する

リカバリデータディスクからリカバリを行う場合は、光学ドライブを接続してください。

#### ■ BIOSの設定を確認する

BIOSの設定をご購入時から変更している場合、ご購入時の設定に戻します。 またWindows 7以外のOSからWindows 7へ、OSを切り替える場合は、リカバリを行う前に、 必ず、次のBIOSの設定を確認してください。詳しくは、インターネット上のマニュアル『製 品ガイド』をご覧ください。

# 重要

▶ 設定が異なると、Windows 7が起動しませんので、必ず確認してください。

#### □Windows 7のBIOS設定

#### $P$  POINT

- 「管理者用パスワード」が設定されている場合は、BIOSセットアップを「管理者用パス ワード」で起動する必要があります。
- ▶ 「セキュアブート機能」を変更する場合は、「管理者用パスワード」を設定してください。
- 1. BIOSセットアップ画面の「終了」メニューから「標準設定値を読み込む」を実行します。
- 2. 次にメニューから設定項目を選択し、以下のとおり設定値を設定をしてください。

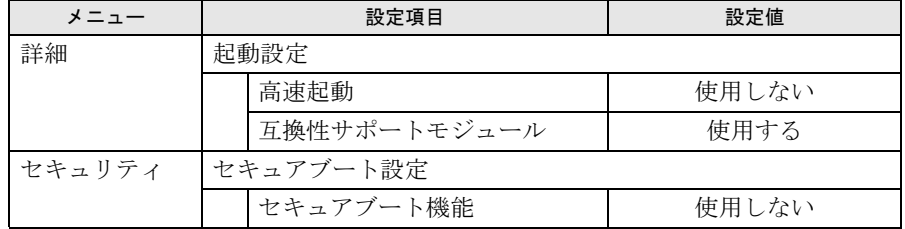

#### ■ 必要に応じてディスクを用意する

● リカバリデータディスク リカバリデータディスクからリカバリを行う場合に必要です。 お手元に、Windows 7 (64ビット版) およびWindows 7 (32ビット版) のリカバリデータ ディスクがある場合は、いずれかのディスクを用意してください。

# <span id="page-12-0"></span>1.3.4 リカバリを実行する

# 重要

- Cドライブのすべてのデータが削除されます。あらかじめ、必要なデータをバックアップ してください。
- 1 Windowsボタンを押したまま、電源スイッチをスライドさせます。
- 2 ビープ音が鳴ったら、Windowsボタンを離します。 アプリケーションメニューが表示されます。

#### $P$  POINT

- ▶ 起動時のパスワードを設定している場合は、パスワードを入力してください。
- ▶ アプリケーションメニューが表示されずWindowsが起動してしまった場合は、本パソコン の電源を切ってもう一度操作してください。
- 3 「トラブル解決ナビ」をタップして選択し、もう一度タップします。 そのまましばらくお待ちください。「トラブル解決ナビ」が表示されます。
- 4 「リカバリ」タブの「Cドライブのみご購入時の状態に戻す」を選択し、「実 行」をタップします。

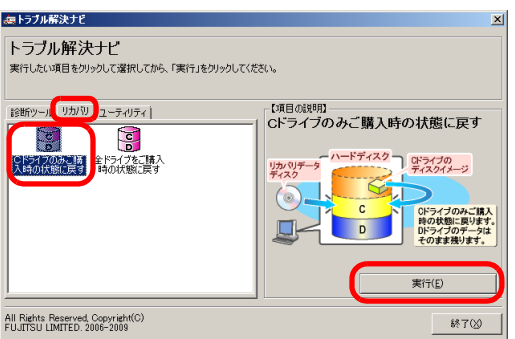

「ご使用上の注意」が表示されます。

5 「ご使用上の注意」をよく読み、「同意する」をタップし、「次へ」をタップし ます。

「リカバリ元の選択」画面が表示されます。

6 「リカバリ領域」をタップし、「OK」をタップします。

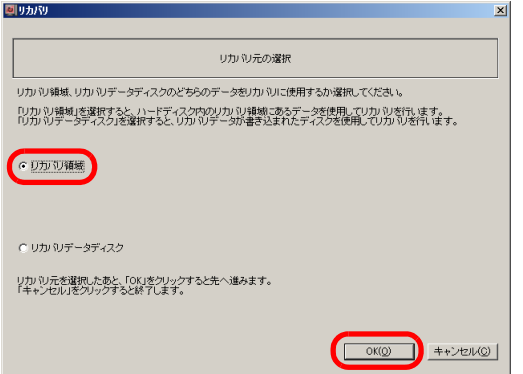

### $P$ POINT

- ▶ リカバリデータディスクを使用する場合
	- ・「リカバリデータディスク」をタップし、「OK」をタップします。その後は、表示され るメッセージに従って操作してください。
	- ·お手元にWindows 7 (64ビット版) およびWindows 7 (32ビット版)のリカバリデー タディスクがある場合は、いずれかのディスクを使用します。

「警告」画面が表示されます。

#### 7 「OK」をタップします。

「リカバリ」画面が表示され、リカバリが始まります。 リカバリが終了すると、「リカバリが正常に完了しました。」というメッセージが表示 されます。

#### $P$ POINT

- ▶ リカバリデータディスクを使用した場合は、ディスクを取り出してください。
- 8 「完了」をタップします。

本パソコンの電源が自動的に切れます。 外付け光学ドライブを接続している場合は、取り外してください。

以上でリカバリは終了です。

続けて、「1.4 [セットアップ」\(→](#page-14-0)P.15) をご覧になり、セットアップを行ってください。 なお、電源は30秒以上待ってから入れてください。

# <span id="page-14-3"></span><span id="page-14-0"></span>1.4 セットアップ

### <span id="page-14-1"></span>1.4.1 注意事項

- セットアップする前に、必ずACアダプタを接続してください。
- セットアップが完了 (「必ず実行してください」を実行) するまでは、周辺機器 (クレー ドル、キーボードドッキングステーションを除く)を接続しないでください。セットアッ プが正常に行われなかったり、エラーメッセージが表示されたりする場合があります。
- タッチパネルで操作するとき、タップした位置と画面上のマウスポインターの位置が多少 ずれる場合があります。画面上のマウスポインターが操作したい場所にあることを確認し ながら操作を進めてください。
- セットアップ中は、雷源を切らないでください。
- Windowsセットアップの各ウィンドウが完全に表示されないうちに画面をタップすると、 Windowsセットアップが完全に行われない場合があります。ウィンドウが完全に表示され てから操作してください。
- Windowsセットアップが進められなくなった場合は、電源スイッチを4秒以上スライドさせ て、本パソコンの電源を一度切り、セットアップをやり直してください。セットアップが やり直せない場合は、リカバリを行ってください。リカバリについては、「1.3 [リカバリ」](#page-9-0) [\(→](#page-9-0)P.10)をご覧ください。

# <span id="page-14-2"></span>1.4.2 セットアップする

#### 1 本パソコンの電源を入れます。

画面に「FUJITSU」ロゴが表示され、自己診断(POST)が始まります。 画面が表示されるまで、一時的に画面が真っ暗な状態になったり、画面に変化がな かったりすることがありますが、故障ではありません。絶対に電源を切らずにそのま まお待ちください。

自己診断(POST)が終わると「Windowsのセットアップ」画面が表示されます。

#### 2 メッセージに従って、画面をタップまたはソフトウェアキーボードで操作し ます。

途中に、ユーザー名、パスワード、およびコンピューター名を入力する画面が表示さ れます。ソフトウェアキーボードが表示されていない場合は、入力部分をタップして ください。

入力可能な文字と文字数は、次のとおりです。

- ・ユーザー名:12文字以内の半角英数字(a~z、A~Z、0~9)で入力してください。 数字は、英字と組み合わせてください。
- ・パスワード:半角英数字(a~z、A~Z、0~9)で入力してください。 大文字、小文字は区別されます。
- ・コンピューター名:ここでは変更せず、セットアップの終了後に変更してください。

●ハードディスクをご購入時の状態に戻した後のセットアップの場合 「ハードディスク領域変更ツール」画面が表示されます。 領域設定を変更する場合は、変更する方法を選択し、設定してください。 領域設定を変更しない場合は、「変更しない」をタップします。

Windowsセットアップが完了すると、「必ず実行してください」ウィンドウが表示され ます。

- 3 「必ず実行してください」ウィンドウの内容を確認し、「実行する」をタップ します。
- 4 「ユーザーアカウント制御」ウィンドウが表示されたら、「はい」をタップし ます。

最終設定が行われ、再起動メッセージが表示されます。 再起動メッセージが表示されるまで、キーを押したり、画面をタップしたりしないで ください。

- 5 「OK」をタップします。 本パソコンが再起動し、パスワードの入力画面が表示されます。
- 6 設定したパスワードを入力し、「→」をタップします。 ソフトウェアキーボードが表示されていない場合は、画面左下のキーボードのアイコ ンをタップしてください。Windowsが起動します。

<span id="page-15-1"></span>これで、セットアップが完了しました。この後は、「1.4.3 セットアップ後[のインストール状](#page-15-0) [態」\(→](#page-15-0)P.16)をご覧になり、セットアップ後に必要な操作を行ってください。

# <span id="page-15-0"></span>1.4.3 セットアップ後のインストール状態

モデルやカスタムメイドの選択、また、リカバリの方法やリカバリに使用したリカバリデー タディスクによって、セットアップ後のアプリやドライバーのインストール状態が異なりま す。必要に応じて、Officeやドライバーをインストールしてください。

また、Windows 8以外のOSからWindows 8へOSを切り替えた場合、タッチパネルファーム ウェアのアップデートが必要になります。

● OSを変更した場合

「□ [ファームウェアのアップデート」\(→](#page-16-0)P.17)に進んでください。

- OSを変更しなかった場合
	- ・Office搭載モデルの場合

「□ Officeのインストール状態(Office[搭載モデルの場合\)」\(→](#page-17-0)P.18)に進んでくださ **し**い。

・Office搭載モデル以外の場合

ドライバーはインストール済みです。この後は、『取扱説明書』をご覧になり、セット アップの後に必要な操作を行ってください。

#### <span id="page-16-0"></span>□ファームウェアのアップデート

弊社では、「タッチパネルファームウェア更新ツール」のWeb公開をします。 次の手順に従って、タッチパネルのファームウェアをアップデートしてください。

#### $P$  POINT

- ▶ このアップデート作業は、Windows 7以外のOSからWindows 7へOSを切り替えたときに 1度、必要になります。OSを切り替えない場合は、リカバリ後のアップデートの必要は ありません。
- ▶ ファームウェアをアップデートするまで、タッチパネルは使用できません。 キーボード等で操作してください。
- 1 次のホームページから「タッチバネルファームウェア更新ツール」をダウン ロードします。
	- 1. 富士通製品情報ページ内にある「ダウンロード」(http://www.fmworld.net/biz/fmv/ index down.html)の「法人向けパソコン」を開きます。
	- 2. ご使用のパソコンに合った「タッチパネルファーム更新ツール」をダウンロード します。

#### $P$  POINT

- ▶ ダウンロードの方法は、それぞれのドライバーのダウンロードページにある説明をご覧く ださい。
- 2 「タッチバネルファームウェア更新ツール」インストールします。 ダウンロードした「タッチパネルファーム更新ツール」に添付されている 「readme.txt」をお読みになり、インストールしてください。

これで、タッチパネルのファームウェアのアップデートが完了しました。

Office搭載モデルの場合は「□ Officeのインストール状態 (Office[搭載モデルの場合\)」\(→](#page-17-0) [P.18](#page-17-0))に進んでください。

この後は、『取扱説明書』をご覧になり、セットアップの後に必要な操作を行ってください。

#### <span id="page-17-0"></span>□ Officeのインストール状態 (Office搭載モデルの場合)

リカバリの方法やリカバリに使用したリカバリデータディスクによって、セットアップ後、 Office製品のインストールの状態が異なります。

○:インストール済 ×:インストール未

| リカバリの方法、リカバリに使用したディスク                    | Officeのインストールの状態 |
|------------------------------------------|------------------|
| リカバリ領域からリカバリ                             |                  |
| 「1.2 ディスク作成」(→P.6) で作成した <br>リカバリデータディスク |                  |
| ご購入時に添付のリカバリデータディスク <sup>(注)</sup>       |                  |

注:モデルやカスタムメイドの選択によって添付されます。

ご購入時に添付のディスクを使ってリカバリを行った場合は、Office製品がインストールさ れていません。次の操作が必要です。

- 1 Office製品のインストール 添付のOfficeパッケージのディスクを使って、インストールしてください。
- 2 Microsoft Office 2010 Service Pack 1の適用 「Windows Update」を利用するなどして更新してください。

この後は、『取扱説明書』をご覧になり、セットアップの後に必要な操作を行ってください。

# <span id="page-18-0"></span>2.補足情報

# <span id="page-18-1"></span>2.1 領域設定の変更

ハードディスクのCドライブとDドライブの領域を変更したり、1区画にしたりす ることができます。

# <span id="page-18-2"></span>2.1.1 注意事項

- 領域設定の変更を行うと、CドライブとDドライブのすべてのデータが削除されます。あ らかじめ、必要なデータをバックアップしてください。 「Windows RE+リカバリ領域」、「システム領域」のデータは削除されません。
- トラブル解決ナビの「領域設定」以外でドライブ構成を変更している場合は、領域設定を 変更できません。また、ダイナミックディスクや拡張パーティションなどを作成した場合 も領域設定を変更できません。これらの場合は、ハードディスクをご購入時の状態に戻し てください。詳しくは、「2.2[ハードディスクをご購入時の状態に戻す、または](#page-22-0)OSを切り 替[える」\(→](#page-22-0)P.23)をご覧ください。
- トラブル解決ナビの「領域設定」以外で、ドライブ構成を変更する場合、「Windows RE領 域」は削除しないでください。
- パソコン本体にUSBメモリ、外付けハードディスクなどの周辺機器(クレードル、キー ボードドッキングステーション、光学ドライブを除く)を接続している場合は、必ず取り 外してください。
- タッチパネルで操作するとき、タップした位置と画面上のマウスポインターの位置が多少 ずれる場合があります。画面上のマウスポインターが操作したい場所にあることを確認し ながら操作を進めてください。

# <span id="page-19-0"></span>2.1.2 領域設定の考え方

領域設定を変更すると、いったんCドライブとDドライブのすべてのデータが削除され、続 いて指定した容量で領域が設定されます。その後、リカバリを実行します。

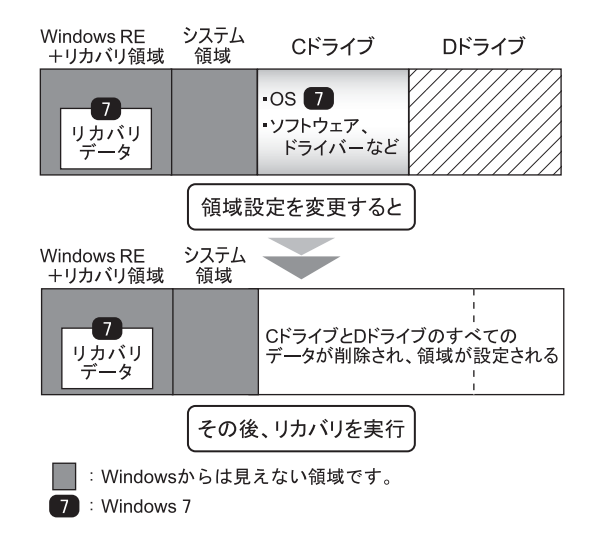

# <span id="page-19-1"></span>2.1.3 領域設定を変更する前の準備

領域設定を変更する前に、次の準備を行ってください。

### ■ ACアダプタを接続する

領域設定を変更するときには、必ずACアダプタを接続してください。

#### ■ BIOSの設定を確認する

BIOSの設定をご購入時から変更している場合、ご購入時の設定に戻します。 またWindows 7以外のOSからWindows 7へ、OSを切り替える場合は、領域設定を変更する前 に、必ず、次のBIOSの設定を確認してください。詳しくは、インターネット上のマニュアル 『製品ガイド』をご覧ください。

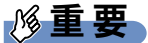

▶ 設定が異なると、Windows 7が起動しませんので、必ず確認してください。

#### □Windows 7のBIOS設定

#### $P$  POINT

- 「管理者用パスワード」が設定されている場合は、BIOSセットアップを「管理者用パス ワード」で起動する必要があります。
- ▶ 「セキュアブート機能」を変更する場合は、「管理者用パスワード」を設定してください。
- 1. BIOSセットアップ画面の「終了」メニューから「標準設定値を読み込む」を実行します。
- 2. 次にメニューから設定項目を選択し、以下のとおり設定値を設定をしてください。

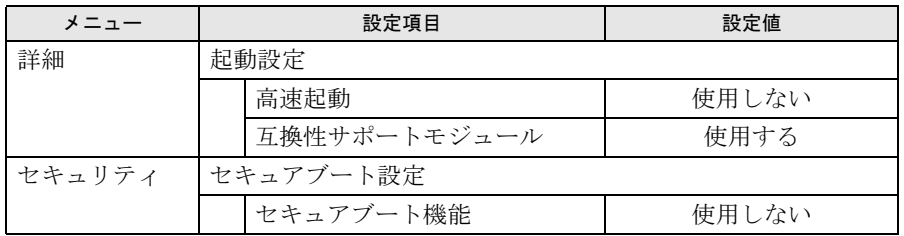

### <span id="page-20-0"></span>2.1.4 領域設定を変更する

- 1 Windowsボタンを押したまま、電源スイッチをスライドさせます。
- 2 ビープ音が鳴ったら、Windowsボタンを離します。 アプリケーションメニューが表示されます。

 $P$  POINT

- ▶ 起動時のパスワードを設定している場合は、パスワードを入力してください。
- ▶ アプリケーションメニューが表示されずWindowsが起動してしまった場合は、本パソコン の電源を切ってもう一度操作してください。
- 3 「トラブル解決ナビ」をタップして選択し、もう一度タップします。 そのまましばらくお待ちください。「トラブル解決ナビ」が表示されます。
- 4 「ユーティリティ」タブの「領域設定」を選択し、「実行」をタップします。

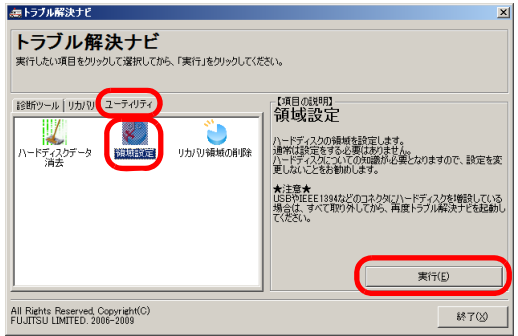

「ご使用上の注意」が表示されます。

### 5 「ご使用上の注意」をよく読み、「同意する」をタップし、「次へ」をタップし ます。

「領域設定の実行」画面が表示されます。

6 領域を設定します。

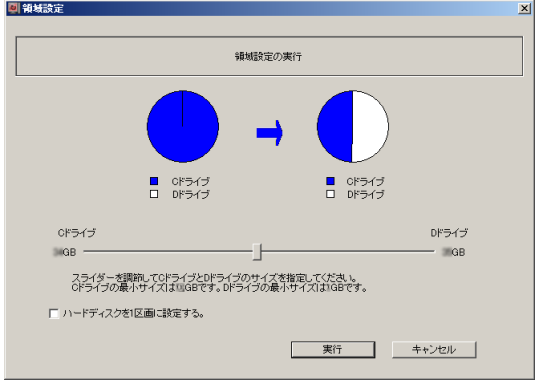

- ●CドライブとDドライブ(2区画)を作成する場合 スライダーを左右にドラッグしてCドライブとDドライブの容量を指定します。容 量は1GB単位で設定できます。
- ●Cドライブのみ (1区画) を作成する場合 「ハードディスクを1区画に設定する。」にチェックを付けます。
- 7 「実行」をタップします。

確認画面が表示されます。

### 重要

- 領域設定を変更していなくても、「実行」をタップするとCドライブとDドライブのすべて のデータが削除されます。
- 8 「はい」をタップします。 領域の設定が始まります。 領域の設定が完了すると、「領域設定の完了」画面が表示されます。
- 9 「完了」をタップします。 「トラブル解決ナビ」が表示されます。

以上で領域設定の変更は終了です。 この後は、「1.3[リカバリ」\(→](#page-9-2)P.10)をご覧になり、リカバリを行ってください。

# <span id="page-22-2"></span><span id="page-22-0"></span>2.2 ハードディスクをご購入時の状態に 戻す、またはOSを切り替える

変更したドライブ構成を元に戻す場合、またはWindows 7以外のOSからWindows 7へOSを切り替える場合などに、ディスクを使って「ハードディスクをご購入時の 状態に戻す」を実行します。

### <span id="page-22-1"></span>2.2.1 注意事項

- ハードディスクをご購入時の状態に戻すと、ハードディスクのすべてのデータが削除され ます。必要に応じて事前にバックアップしてください。
- セキュリティチップ搭載機種でフォルダーやファイルの暗号化を行っている場合は、ハー ドディスクをご購入時の状態に戻す前に復元用のバックアップをしてください。復元用の バックアップデータがないと、データが読み出せないことがあります。 これによる損害などの責任は一切負いかねますので、あらかじめご了承ください。 詳しくは、インターネット上のマニュアル『SMARTACCESSファーストステップガイド (認証デバイスをお使いになる方へ)』をご覧ください。
- パソコン本体にUSBメモリ、外付けハードディスクなどの周辺機器(クレードル、キー ボードドッキングステーション、光学ドライブを除く)を接続している場合は、必ず取り 外してください。
- モデルやカスタムメイドの選択によって、「ハードディスクをご購入時の状態に戻す」を 実行した後に、ソフトウェアやドライバーのインストールが必要になります。詳しくは 「1.4.3セットアップ後[のインストール状態」\(→](#page-15-1)P.16)をご覧ください。
- タッチパネルで操作するとき、タップした位置と画面上のマウスポインターの位置が多少 ずれる場合があります。画面上のマウスポインターが操作したい場所にあることを確認し ながら操作を進めてください。
- ハードディスクをご購入時の状態に戻すには時間がかかります。時間に余裕をもって、操 作してください。

# <span id="page-23-0"></span>2.2.2 ハードディスクをご購入時の状態に戻すの考え方

ハードディスクをご購入時の状態に戻すと、いったんハードディスク内のすべてのデータが 削除され、領域がご購入時の状態に設定されます。続いて「Windows RE+リカバリ領域」に リカバリデータを戻し、その後、リカバリを実行します。

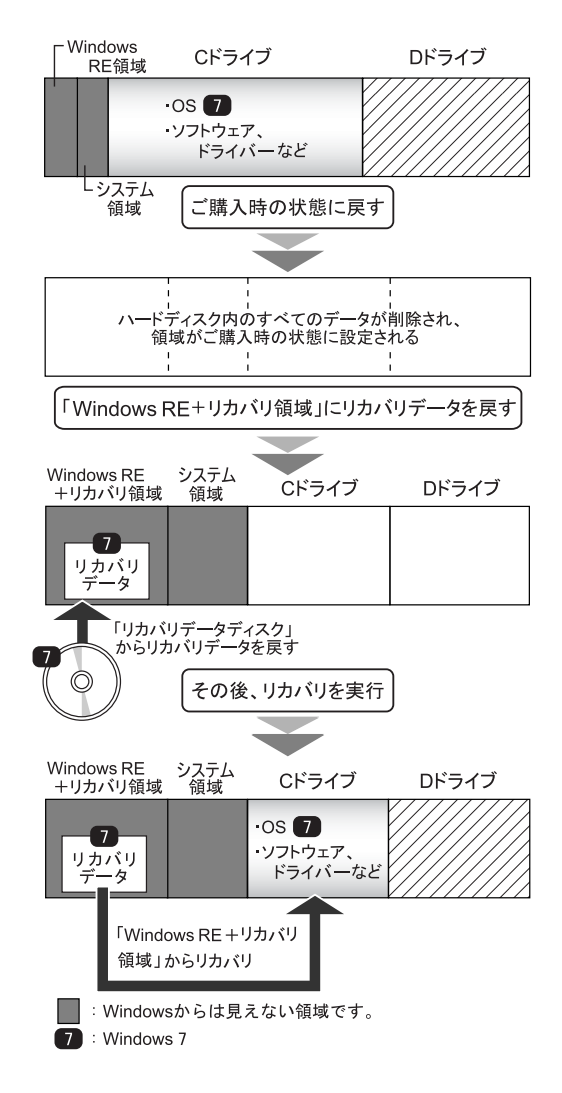

# <span id="page-24-0"></span>2.2.3 ハードディスクをご購入時の状態に戻す前の準備

ハードディスクをご購入時の状態に戻す前に、次の準備を行ってください。

#### ■ ACアダプタを接続する

ハードディスクをご購入時の状態に戻すときには、必ずACアダプタを接続してください。

#### ■ 光学ドライブを接続する

ハードディスクをご購入時の状態に戻すときには、必ず光学ドライブを接続してください。

#### ■ BIOSの設定を確認する

BIOSの設定をご購入時から変更している場合、ご購入時の設定に戻します。 またWindows 7以外のOSからWindows 7へ、OSを切り替える場合は、ハードディスクをご購 入時の状態に戻す前に、必ず、次のBIOSの設定を変更してください。詳しくは、インター ネット上のマニュアル『製品ガイド』をご覧ください。

### 重要

▶ 設定が異なると、Windows 7が起動しませんので、必ず確認してください。

#### □Windows 7のBIOS設定

#### $P$  POINT

- 「管理者用パスワード」が設定されている場合は、BIOSセットアップを「管理者用パス ワード」で起動する必要があります。
- ▶ 「セキュアブート機能」を変更する場合は、「管理者用パスワード」を設定してください。
- 1. BIOSセットアップ画面の「終了」メニューから「標準設定値を読み込む」を実行します。 2. 次にメニューから設定項目を選択し、以下のとおり設定値を設定をしてください。

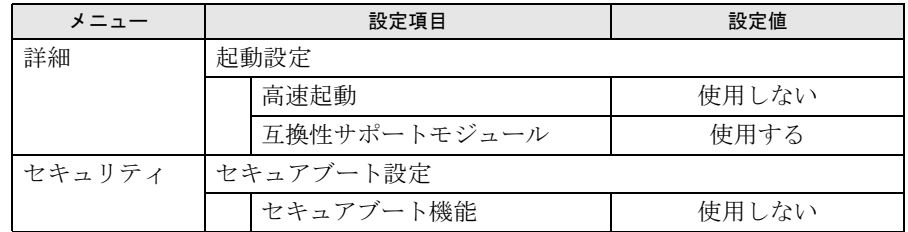

### ■ディスクを用意する

- トラブル解決ナビディスク「リカバリ起動ディスク]
- ドライバーズディスク
- リカバリデータディスク
	- お手元に、Windows 7(64ビット版)およびWindows 7(32ビット版)のリカバリデータ ディスクがある場合は、いずれかのディスクを用意してください。

# <span id="page-25-0"></span>2.2.4 ハードディスクをご購入時の状態に戻す

# 重要

- ▶ ハードディスク内のすべてのデータが削除されます。あらかじめ、必要なデータをバック アップしてください。
- 1 次の操作を行います。
	- **●Q702/Fの場合** 
		- 1. ローテーションロックボタンを押したまま、本パソコンの電源を入れます。
		- 2. ビープ音が鳴ったら、ボタンを離します。 起動メニュー(Boot Menu)が表示されます。

#### $P$ POINT

- ▶ 起動時のパスワードを設定している場合は、パスワードを入力してください。
- ▶ Windowsが起動してしまった場合は、本パソコンの電源を切ってもう一度操作してくださ い。
- 3. トラブル解決ナビディスク [リカバリ起動ディスク]をセットします。
- **●Q572/Fの場合** 
	- 1. 本パソコンの電源を入れ、トラブル解決ナビディスク「リカバリ起動ディスク] をセットし、一度電源を切ります。 電源の切り方は、インターネット上のマニュアル『製品ガイド』-「電源を切る」 をご覧ください。
- 2. ローテーションロックボタンを押したまま、本パソコンの電源を入れます。
- 3. ビープ音が鳴ったら、ボタンを離します。 起動メニュー(Boot Menu)が表示されます。

#### $\triangleright$  POINT

- ▶ 起動時のパスワードを設定している場合は、パスワードを入力してください。
- ▶ Windowsが起動してしまった場合は、本パソコンの電源を切ってもう一度操作してくださ い。
- 2 データの読み込みが終了し光学ドライブが停止してから、ディスクをセット した光学ドライブを選択し、もう一度タップします。

そのまましばらくお待ちください。「トラブル解決ナビ」が表示されます。

#### $P$  POINT

- 「トラブル解決ナビ」が表示されるまでの間、一時的に画面が真っ暗な状態になったり、 画面に変化がなかったりすることがありますが、故障ではありません。電源を切らずにそ のままお待ちください。
- ▶ 「CD/DVD の起動モードを選択してください。」または「Please select CD/DVD boot mode:」という画面が表示された場合は、「BIOSモードで起動」または「BIOS Mode」を 選択してください。

3 「リカバリ」タブの「全ドライブをご購入時の状態に戻す」を選択し、「実行」 をタップします。

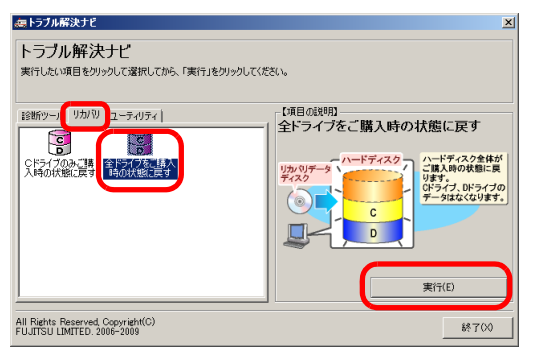

「ご使用上の注意」が表示されます。

- 4 「ご使用上の注意」をよく読み、「同意する」をタップし、「次へ」をタップし ます。
- 5 画面のメッセージに従って操作します。

この後は、

- 1. ディスクの確認
- 2. ハードディスクの領域を設定する
- 3. リカバリ領域にリカバリデータを復元する
- 4. リカバリを実行する

の順に進めます。画面のメッセージで指定されたディスクをセットして、操作を進め てください。

「リカバリが正常に完了しました。」というメッセージが表示された[ら手順](#page-26-0)6に進んでく ださい。

<span id="page-26-0"></span>6 ディスクを取り出し、「完了」をタップします。

本パソコンの電源が自動的に切れます。

#### 7 光学ドライブを取り外します。

以上で「ハードディスクをご購入時の状態に戻す」は終了です。 続けて、「1.4[セットアップ」\(→](#page-14-3)P.15)をご覧になり、セットアップを行ってください。 なお、電源は30秒以上待ってから入れてください。

# <span id="page-27-0"></span>2.3 リカバリ領域の削除

リカバリ領域を削除することで、Cドライブ、Dドライブの容量を増やすことがで きます。

# <span id="page-27-1"></span>2.3.1 注意事項

- リカバリ領域を削除すると、領域設定を変更し直すため、リカバリ領域のほかにCドライ ブとDドライブのすべてのデータが削除されます。必要に応じて事前にバックアップして ください。
- リカバリ領域を削除すると、リカバリ領域に格納されているデータが消えてしまいます。 リカバリ領域を削除する前に、必ずリカバリ領域にあるデータから次のディスクを作成し てください。
	- ・トラブル解決ナビディスク[リカバリ起動ディスク]
	- ・ドライバーズディスク
	- ・リカバリデータディスク(Windows 7)
	- ディスクの作成方法については、「1.2[ディスク作成」\(→](#page-5-2)P.6)をご覧ください。
- セキュリティチップ搭載機種でフォルダーやファイルの暗号化を行っている場合は、リカ バリ領域を削除する前に復元用のバックアップをしてください。復元用のバックアップ データがないと、データが読み出せないことがあります。 これによる損害などの責任は一切負いかねますので、あらかじめご了承ください。 詳しくは、インターネット上のマニュアル『SMARTACCESSファーストステップガイド (認証デバイスをお使いになる方へ)』をご覧ください。
- パソコン本体にUSBメモリ、外付けハードディスクなどの周辺機器(クレードル、キー ボードドッキングステーション、光学ドライブを除く)を接続している場合は、必ず取り 外してください。
- モデルやカスタムメイドの選択によって、リカバリ領域を削除しリカバリを実行した後 に、ソフトウェアやドライバーのインストールが必要になります。詳しくは「1.4.3[セット](#page-15-1) アップ後[のインストール状態」\(→](#page-15-1)P.16)をご覧ください。
- タッチパネルで操作するとき、タップした位置と画面上のマウスポインターの位置が多少 ずれる場合があります。画面上のマウスポインターが操作したい場所にあることを確認し ながら操作を進めてください。
- リカバリ領域を削除するには時間がかかります。時間に余裕をもって、操作してくださ い。

# <span id="page-28-0"></span>2.3.2 リカバリ領域の削除の考え方

リカバリ領域を削除することで、Cドライブ、Dドライブの容量を増やすことができます。 「Windows RE+リカバリ領域」内にあるリカバリ領域部分が、Cドライブ、Dドライブに割り 当てられます。

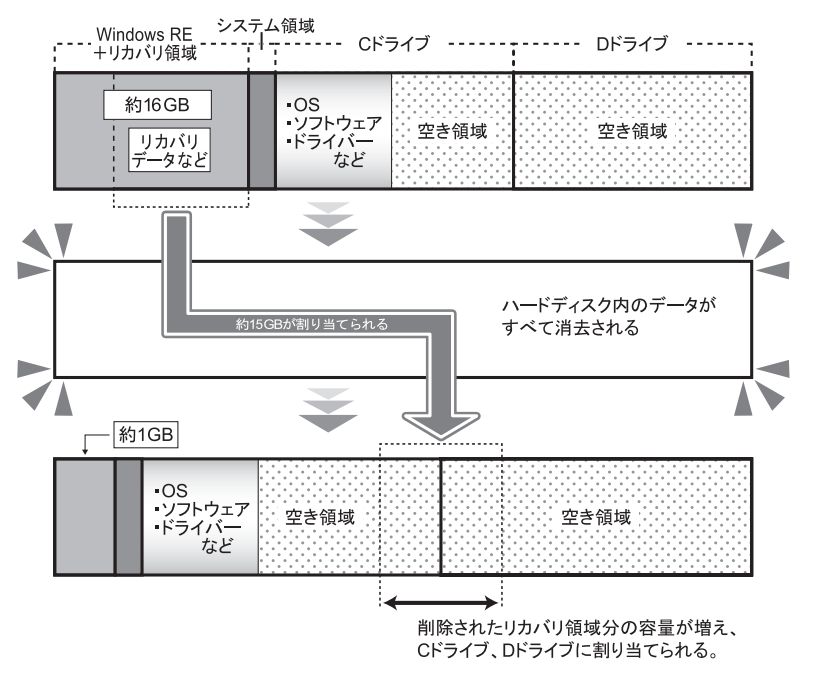

# <span id="page-28-1"></span>2.3.3 リカバリ領域を削除する前の準備

リカバリ領域を削除する前に、次の準備を行ってください。

### ■ ACアダプタを接続する

リカバリ領域を削除するときには、必ずACアダプタを接続してください。

#### ■ 光学ドライブを接続する

リカバリ領域を削除するときには、必ず光学ドライブを接続してください。

#### ■ BIOSの設定を確認する

BIOSの設定をご購入時から変更している場合、ご購入時の設定に戻します。 またWindows 7以外のOSからWindows 7へ、OSを切り替えた場合は、リカバリ領域を削除す る前に、必ず、次のBIOSの設定を確認してください。詳しくは、インターネット上のマニュ アル『製品ガイド』をご覧ください。

# 重要

▶ 設定が異なると、Windows 7が起動しませんので、必ず確認してください。

#### □ Windows 7のBIOS設定

#### $P$  POINT

- 「管理者用パスワード」が設定されている場合は、BIOSセットアップを「管理者用パス ワード」で起動する必要があります。
- ▶ 「セキュアブート機能」を変更する場合は、「管理者用パスワード」を設定してください。
- 1. BIOSセットアップ画面の「終了」メニューから「標準設定値を読み込む」を実行します。
- 2. 次にメニューから設定項目を選択し、以下のとおり設定値を設定をしてください。

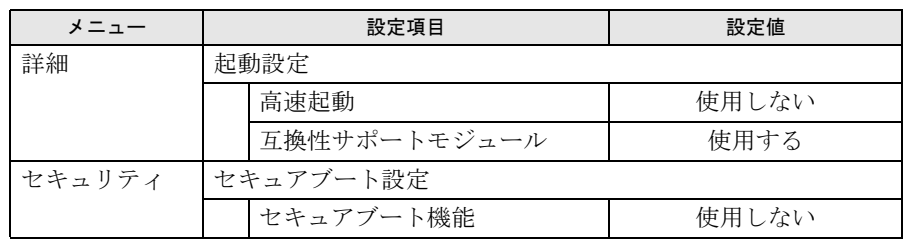

### ■ ディスクを用意する

● トラブル解決ナビディスク「リカバリ起動ディスク]

● リカバリデータディスク お手元に、Windows 7(64ビット版)およびWindows 7(32ビット版)のリカバリデータ ディスクがある場合は、いずれかのディスクを用意してください。

#### $P$ POINT

▶ お手元に上記のディスクがない場合には、リカバリ領域を削除する前に、必ずディスクを 作成してください。作成方法については「1.2[ディスク作成」\(→](#page-5-2)P.6)をご覧ください。

# <span id="page-30-0"></span>2.3.4 リカバリ領域を削除する

# 重要

- ▶ リカバリ領域を削除すると、ハードディスクのすべてのデータが削除されます。必要に応 じて事前にバックアップしてください。
- 1 次の操作を行います。
	- **●Q702/Fの場合** 
		- 1. ローテーションロックボタンを押したまま、本パソコンの電源を入れます。
		- 2. ビープ音が鳴ったら、ボタンを離します。 起動メニュー(Boot Menu)が表示されます。

#### $P$ POINT

- ▶ 起動時のパスワードを設定している場合は、パスワードを入力してください。
- ▶ Windowsが起動してしまった場合は、本パソコンの電源を切ってもう一度操作してくださ い。
- 3. トラブル解決ナビディスク [リカバリ起動ディスク]をセットします。
- **●Q572/Fの場合** 
	- 1. 本パソコンの電源を入れ、トラブル解決ナビディスク「リカバリ起動ディスク] をセットし、一度電源を切ります。 電源の切り方は、インターネット上のマニュアル『製品ガイド』-「電源を切る」 をご覧ください。
- 2. ローテーションロックボタンを押したまま、本パソコンの電源を入れます。
- 3. ビープ音が鳴ったら、ボタンを離します。 起動メニュー(Boot Menu)が表示されます。

#### $\triangleright$  POINT

- ▶ 起動時のパスワードを設定している場合は、パスワードを入力してください。
- ▶ Windowsが起動してしまった場合は、本パソコンの電源を切ってもう一度操作してくださ い。
- 2 データの読み込みが終了し光学ドライブが停止してから、ディスクをセット した光学ドライブをタップして選択し、もう一度タップします。 そのまましばらくお待ちください。「トラブル解決ナビ」が表示されます。

#### $P$  POINT

- 「トラブル解決ナビ」が表示されるまでの間、一時的に画面が真っ暗な状態になったり、 画面に変化がなかったりすることがありますが、故障ではありません。電源を切らずにそ のままお待ちください。
- ▶ 「CD/DVD の起動モードを選択してください。」または「Please select CD/DVD boot mode:」という画面が表示された場合は、「BIOSモードで起動」または「BIOS Mode」を 選択してください。
- 3 「ユーティリティ」タブの「リカバリ領域の削除」を選択し、「実行」をタッ プします。

「ご使用上の注意」が表示されます。

- 4 「ご使用上の注意」をよく読み、「同意する」をタップし、「次へ」をタップし ます。
- 5 画面のメッセージに従って操作します。 この後は、 1. ディスクの確認 2. ハードディスクの領域を設定する
	- 3. リカバリを実行する

の順に進めます。画面のメッセージで指定されたディスクをセットして、操作を進め てください。

「リカバリが正常に完了しました。」というメッセージが表示された[ら手順](#page-31-0)6に進んでく ださい。

- <span id="page-31-0"></span>6 ディスクを取り出し、「完了」をタップします。 本パソコンの電源が自動的に切れます。
- 7 光学ドライブを取り外します。
- $8$  30秒以上待ってから電源を入れます。
- 9 セットアップを行います。 詳しくは、「1.4[セットアップ」\(→](#page-14-3)P.15)をご覧ください。
- 10 「スタート」ボタン→「コンピューター」の順にタップし、Cドライブ、Dド ライブの容量が増えていることを確認します。

以上でリカバリ領域の削除は終了です。

#### **STYLISTIC**

### リカバリガイド B5FK-0781-01 Z0-01

発 行 日 2012年10月 発行責任 富士通株式会社

〒105-7123 東京都港区東新橋1-5-2 汐留シティセンター

- ●このマニュアルの内容は、改善のため事前連絡なしに変更することがあります。
- ●このマニュアルに記載されたデータの使用に起因する第三者の特許権および その他の権利の侵害については、当社はその責を負いません。
- ●無断転載を禁じます。